# Levy Management

Last Modified on 29/05/2024 2:25 pm AEST

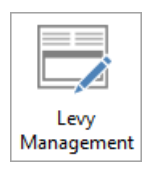

The instructions in this article relate to *Levy Management.* The icon may be located on your S*[trataMax](http://smhelp.stratamax.com/help/stratamax-desktop) Desktop* or found using the *[StrataMax](https://smhelp.stratamax.com/help/stratamax-desktop#stratamax-search) Search*.

The main purpose and most common use for *Levy Management* is to create, edit, strike and generate levies. It's also where levies are reversed and deleted.

## Levy Management | Configuration

The options in *File* > *Configure* should be reviewed prior to generation of levies. Some of these settings may be global and require assistance from an administrator to set or confirm the most appropriate settings.

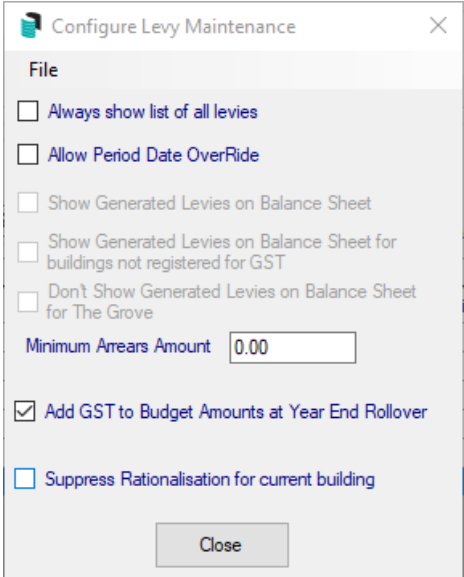

#### **Always show list of all levies**

If this setting is selected, the full list of levies will show when you open levy maintenance rather than selecting each fund individually to see entered levies.

### **Allow Period Date Override**

Levies will normally be entered to follow on from the prior entered levy period. A warning will prompt if levies are entered and not consecutive by period. Allowing for Period Date Override, will stop the checking of levies being entered to be consecutive and is also a global setting. It is recommended that this should NOT be ticked unless advised by the Support Team.

#### **Add GST to Budget Amounts at Year End Rollover**

If tagged, when a Levy Year End Rollover is conducted for a GST registered building, it will calculate the GST portion on the Levy Income in Budget Update.

### **Suppress Rationalisation for current building**

Rationalisation automatically occurs when levies are generated. This process will generate levies and also apply amounts that may already be in credit on a lot to ensure allocated to the new amount due, based on Levy Invoice Code Setup and also applying discount if applicable.

This setting will prevent rationalisation on the selected building and will need to be set in each individual building if required.

### Restricted options

The following settings are further restricted and may require the User's password to access the configuration. It is recommend that only an administrator makes changes in this area.

This can be accessed via the File menu and then 'Enable Show Generated Levies'.

### **Show Generated Levies on Balance Sheet (Global Setting)**

When levies are generated. for GST Registered building, GST must be accounted for on the day of generation and included in the current BAS reporting period. Use of this setting will record the income for the 'not yet due' levies on the balance sheet, with the use of several accounts used to account for GST.

- Levies Billed Not Yet Due (Asset and Liability accounts)
- Prepayments (Asset and Liability accounts)

The liability account must have the tax code set to 'GST - 00' to allow GST to be then accounted for in the GST Clearing Account.

#### **Show Generated Levies on Balance Sheet for buildings not registered for GST (Global Setting)**

The above setting is only recommended to be selected for buildings that are registered for GST. A nonregistered building, with the use of this setting will report the amounts on the assets / liabilities but will not have GST so the amounts will be the same and possibly confusing for explanation. By selecting this box, the setting below will untick automatically.

#### **Don't Show Generated Levies on Balance Sheet for <Building Name> (Global Setting)**

If a GST Registered building is to not account for GST at generation, this setting will only calculate GST on the due date of the levies, possibly affecting which reporting period the amounts are reported in. By selecting this box, the setting above will untick automatically.

## Levy Management | Tabs

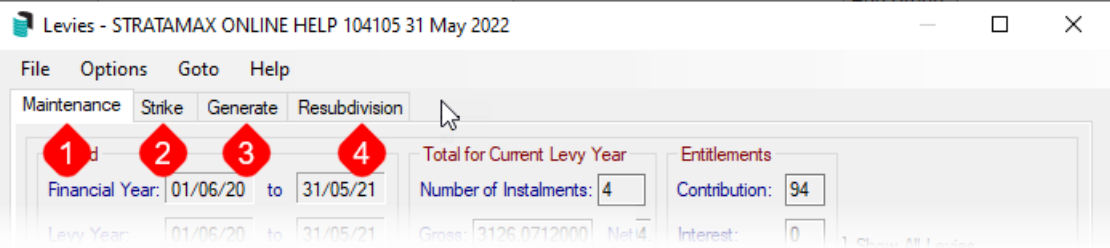

- 1. **Maintenance**: Where levies are entered, edited and deleted
- 2. **Strike**: Where entered levies are confirmed. Striking allows the levies to appear on reports and on strata certificates.
- 3. **Generate**: Where levies are generated for one or more buildings and has the facility to automatically print or distribute the notices.
- 4. **Resubdivision**: This is used as part of the resubdivision process. More information can be found in our *[Resubdivision](http://smhelp.stratamax.com/help/resubdivision)* article.

## Levy Management | Maintenance Tab

Levies can be billed as reoccurring levies or one off levies such as a Special Admin Fund or Special Sinking Fund (Capital Works, Reserve or Maintenance Fund). This can be based on Contribution Entitlements, Interest Entitlements or a Custom Entitlement Schedule if the charge proportion is different to the Contributions and Interest entitlements.

The below instructions will show you how to manage levies in StrataMax. Instructions on how to generate and distribute levies on a global basis can be found in the Global Levy [Generation](http://smhelp.stratamax.com/help/global-levy-generation) article.

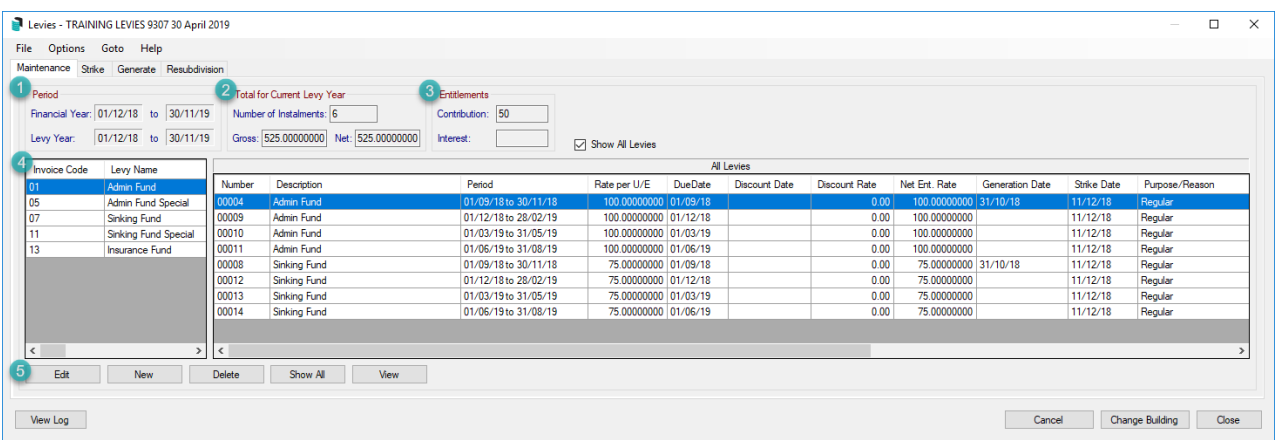

#### 1. **Period** *(these two periods should match)*

*Financial Year:* These are the dates that are entered into *Building Information*.

*Levy Year:* The 12 months that contains the levy periods for the building.

#### 2. **Total for Current Levy Year**

*Number of Instalments (display only field):* This is the number of levy periods that are in the Levy Year. This figure updates when you add or delete levies.

*Gross:* The sum of the Gross amount per unit of entitlement for all periods in the levy year.

*Net:* The sum of the Net amount per unit of entitlement (after discounts) for all periods in the levy year.

3. **Entitlements**

Contribution: The total or aggregate number of contribution entitlements. This figure is entered into *Building Information.*

Interest: The total or aggregate number of interest entitlements. This figure is entered into *Building Information.*

4. **Levy Funds**

This small table lists the current Levy Invoice Codes and corresponding Levy Fund. These can be added, edited, or deleted in *Levy [Invoice](http://smhelp.stratamax.com/help/levy-invoice-code-setup) Code Setup*. Clicking a row will display its levies in the table to the right.

- 5. **Buttons**
	- *Edit:* Opens the currently selected levy so it can be edited.
	- *New:* Opens the levy editing window to create a levy.
	- *Delete:* This will delete the levy.
	- *Show All:* Displays every levy for every fund in the list.
	- *View:* Opens the *Schedule Report* window, which contains the charge schedule for all the lots in the building for the selected levy.

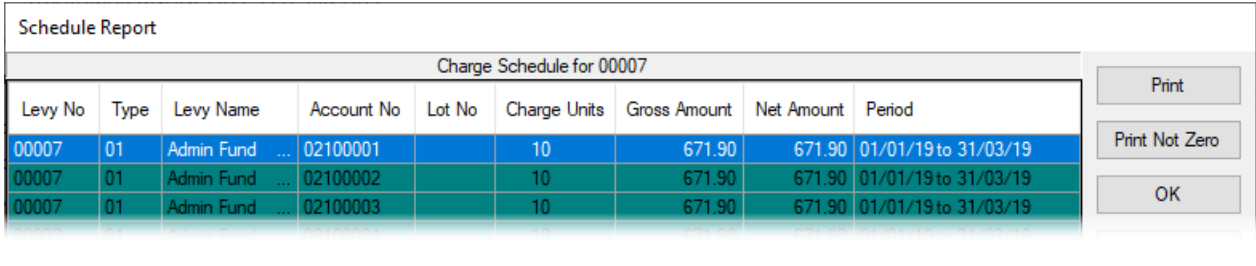

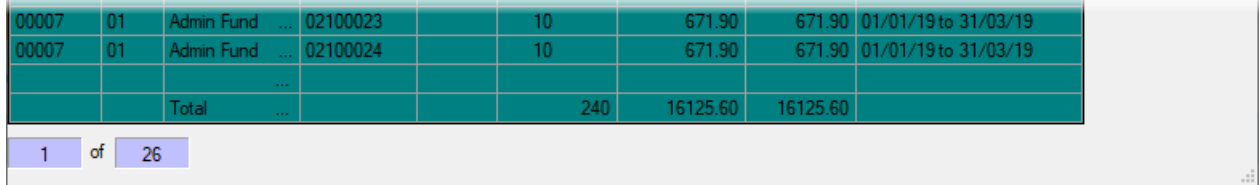

## Creating a New Levy

This section covers how to enter a new levy period in StrataMax. Before entering a new levy, you must check in the top left of the *Levy Management* screen, under the **Period** to make sure that the building's *Levy Year* is not older than the *Financial Year.* If it is, then you'll need to complete a *Levy Year End Rollover;* follow the *Levy Year End Rollover* [instructions.](https://smhelp.stratamax.com/help/levy-management#levy-year-end-rollover)

A levy period must match the *Levy Year Start Date* being entered and should be entered in order of period /due date - oldest to newest to ensure receipting will apply correctly.

Prior to creating new levies, the rate per entitlement for any new levies entered should be inclusive of GST if the scheme is registered for GST. This is especially important if you are using the GST reporting style 'Net of GST' (check in *GST [Setup](http://smhelp.stratamax.com/help/gst-setup)* if you're unsure) as all your budget figures will be Net of GST.

- 1. Search or select *Levy Management*.
- 2. Click the *Maintenance* tab.
- 3. Select the levy fund from the small table on the left (the headers are ' *Invoice Code*', '*Levy Name*', etc.) then click the *New* button in the bottom left.
- 4. You may be prompted to select the Levy Type '*Regular*' or '*Special*';
	- *Regular* is for reoccurring levies for a period, whilst *Special* is a one off levy.

If this is the very first levy for the building, all the information will need to be entered. Any future levies will be automatically populated based on previous levies and only the *Determination Date* and *the Gross Amount per U/E* may need changing.

- 4. Enter all of the necessary information:
	- *Determination Date:* The date of the meeting to which the levy was determined.
	- *Period Start* & *Period Finish:* Special levies will not require a period end date. These are for each levy period, not for the entire year.
	- *Due Date:* This is the due date for the levy period.
	- *Discount Rate:* This is the percent value of discount to be applied to this levy period, and is used to calculate the *Net Amount for U/E* field.
	- *Discount Date:* The date that owners need to pay the levy by in order to receive the discount. For Queensland, this must be the same as the *Due Date*. For New South Wales it may be one day earlier.

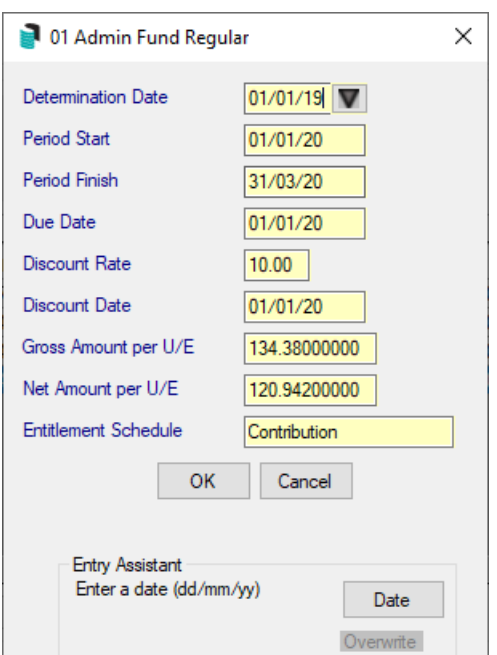

- *Gross amount per U/E:* The value that each owner will pay for each unit of entitlement if they do not pay the levy before the discount due date. This can be a credit amount if the building has raised surplus funds and they have decided to credit all the lots. Simply add a 'minus' in front of the figure, for example *-100.00*.
	- A credit levy must be entered as a credit when first added, it cannot be edited to a negative amount - delete and re-enter can be used to correct.
- *Net Amount per U/E:* This populates automatically, and is calculated by subtracting the *Discount Rate* percent from *Gross Amount per U/E.*
- *Entitlement Schedule:* Chose between *Contribution*, *Interest* or *Custom*. For levies with *Custom Schedule* jump to these [instructions.](https://smhelp.stratamax.com/help/levy-management#levies-with-custom-entitlements)
- 5. Click *OK* to close this window.
- 6. Repeat steps 3 5 for any further levy periods required.
- 7. Once all periods have been entered, you should proceed to *Strike* the levies. See the *Strike Tab [section](https://smhelp.stratamax.com/help/levy-management#levy-management-strike-tab)*

below.

## Levies with Custom Entitlements

Adding a custom entitlement schedule can only be done while creating a new levy. Typically, custom levies are used when only some lots need to pay for a certain expense in a building, or if certain lots have different charge units. For example, lift maintenance for a commercial lift, or a pool that is used by only 3 out of 10 lots in the building.

This section covers adding a new custom levy. If you are adding a custom levy based on a previously stored schedule, proceed to the section for *[Editing](https://smhelp.stratamax.com/help/levy-management#edit-a-levy) a levy* using stored custom entitlement schedule.

### Creating a Levy with a new Custom Entitlement Schedule

- 1. Follow the instructions for *[Creating](https://smhelp.stratamax.com/help/levy-management#creating-a-new-levy) a New Levy* up to last point in step 4.
- 2. When selecting the *Entitlement Schedule*, select *Custom* from the list and click *OK*.
- 3. Then click *OK* and the *Select Base Schedule* window will appear.

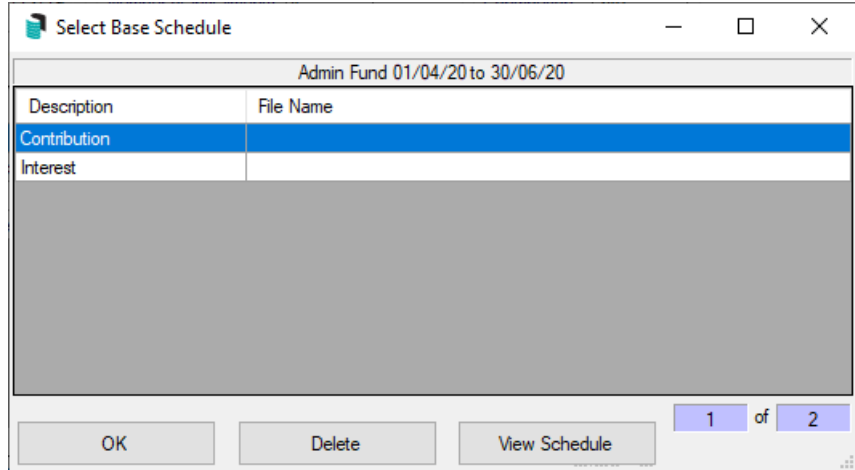

- 4. Select either the 'Contribution' or 'Interest' schedule and click *OK.*
- 5. In the *Tag lots as Required* window, tag the lots needed for this custom entitlement schedule.

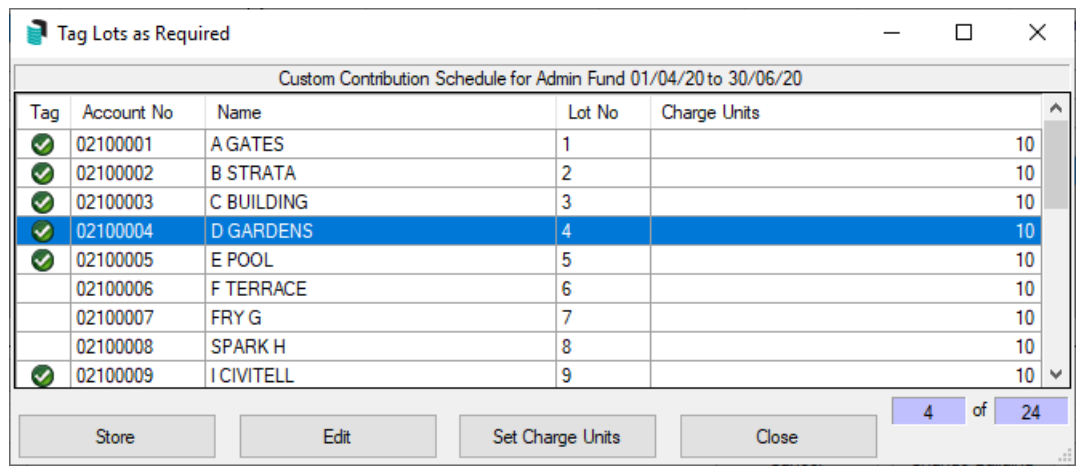

6. If necessary, change the number of *Charge Units* by highlighting the lot and clicking the *Edit* button. In the

small *Charge Units* window, type the amount needed and click *OK*.

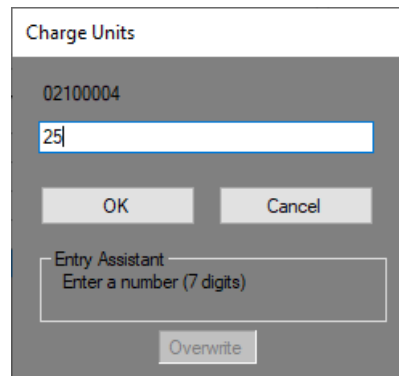

- 7. Once all lots are tagged and *Charge Units* are set, click the *Store* button.
- 8. In the new, small window, type in the *Schedule Name*, and click *OK*. This will store the schedule for future use.

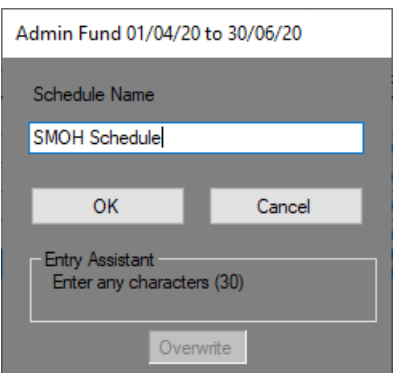

With the custom levy now created, you should check that the levy is correct by clicking the *View* button in the *Maintenance* tab, which will display the *Schedule Report* window.

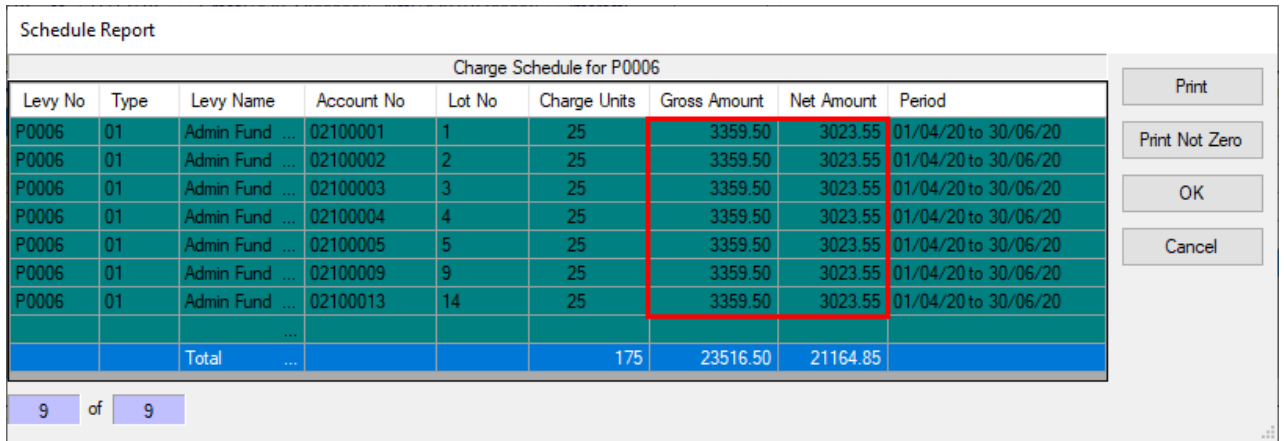

If the schedule looks correct, you can either proceed to create more levies, using the next section immediately below, or you can proceed to *strike the [levies](https://smhelp.stratamax.com/help/levy-management#strike-levies)*.

### Creating a new levy with an existing Custom Schedule

As mentioned previously, a stored Custom Schedule can be used to either create new levies, or be applied to existing levies by *[editing](https://smhelp.stratamax.com/help/levy-management#edit-a-levy) them*.

- 1. Follow the instructions for *[Creating](https://smhelp.stratamax.com/help/levy-management#creating-a-new-levy) a New Levy* up to last point in step 4.
- 2. When selecting the *Entitlement Schedule*, select *Custom* from the list and click *OK*.
- 3. In the *Select Base Schedule* window, click the saved custom schedule. Usually the one with a file name *'SCHDBSE.00#'*'.

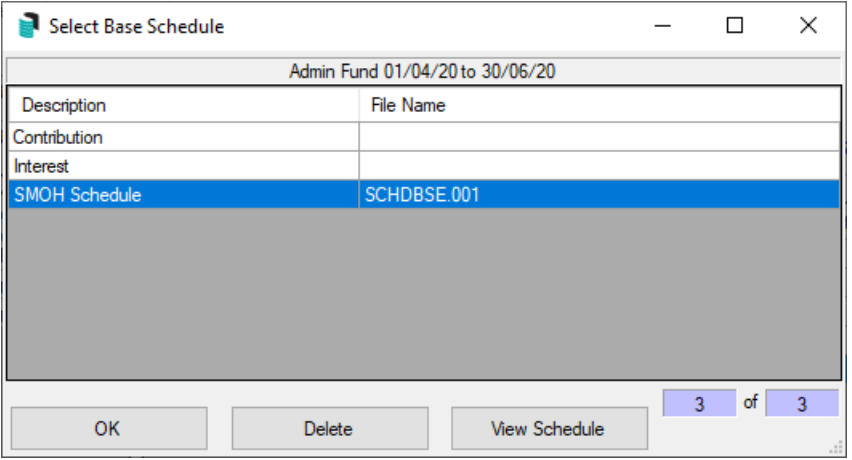

- Click the *View Schedule* button to display the schedule for checking.
- Click the *Delete* button to delete the highlighted custom schedule.
- Click *OK* to use the schedule, then click *Close* to use the custom schedule.
- 4. Repeat for any other levies as required, and once [completed](https://smhelp.stratamax.com/help/levy-management#strike-levies) your levy is now set up, proceed to Strike Levies.

### Edit a Levy

Sometimes it's required to edit an existing levy. This can be done for levies that have or haven't been struck, and levies that have or haven't been generated.

Levies that have not been generated can be edited by any user without a specific permission. However, to edit a levy that has already been generated, a permission will need to be granted in *[Security](http://smhelp.stratamax.com/help/security-setup) Setup* called 'Edit generated levy'.

Please consider the below important notes before proceeding to edit a levy:

- When editing a generated levy, the posted overdue interest calculations and/or levy discounts will not change. In order to reverse interest or discounts, the levy will need to be reversed (see the next section), or *Debtor [Adjustment](http://smhelp.stratamax.com/help/debtor-adjustment)* can be used.
- Once a levy has been edited to 0.00 it cannot be edited again to another amount. A new levy for the same period/fund will be required.
- Editing the period (dates) of a generated levy will not reflect this period change on ledger cards.
- 1. Search or select *Levy Management.*
- 2. In the *Maintenance* tab, click the *Show All* button to display all levies listed for this building.
- 3. Highlight the levy and click the *Edit* button.
	- If the levy has been struck a message appears saying '*This levy has been struck. Are you sure you want to change it?'*, click *Yes*.
	- If the levy has been generated a message appears saying '*This levy has been generated. Are you sure you want to change it?'*, click *Yes*.
- 4. Make the changes as required, and click *OK > Save*.
	- If the levy was already generated, pay attention to any *NOTES* in the blue boxes at the top of the window.
	- If the levy was previously struck, then it will need to be *[struck](https://smhelp.stratamax.com/help/levy-management#strike-levies) again*.

### Reverse a Levy

Reversing generated levies is now obsolete as levies are able to be edited to 0.00 if required. See *Edit a [Levy](https://smhelp.stratamax.com/help/levy-management#edit-a-levy)* above.

There are a few instances when it is appropriate to reverse a generated levy:

- If it was generated too early by mistake and thus charged the lots too early.
- The discount or interest needs to be reversed.

Levies generated in the old year cannot be reversed, however they can be edited to 0.00 as per the above 'Edit a Levy' instructions.

At any given point, only the building's most recently generated levy can be reversed. You can tell which levy to reverse first by looking at the *Generation Date* column. When several levies are generated on the same day, you should look at the *Number* column to determine which is the most recent. In the below image, the Admin Fund levies have been struck before the Sinking Fund levies.

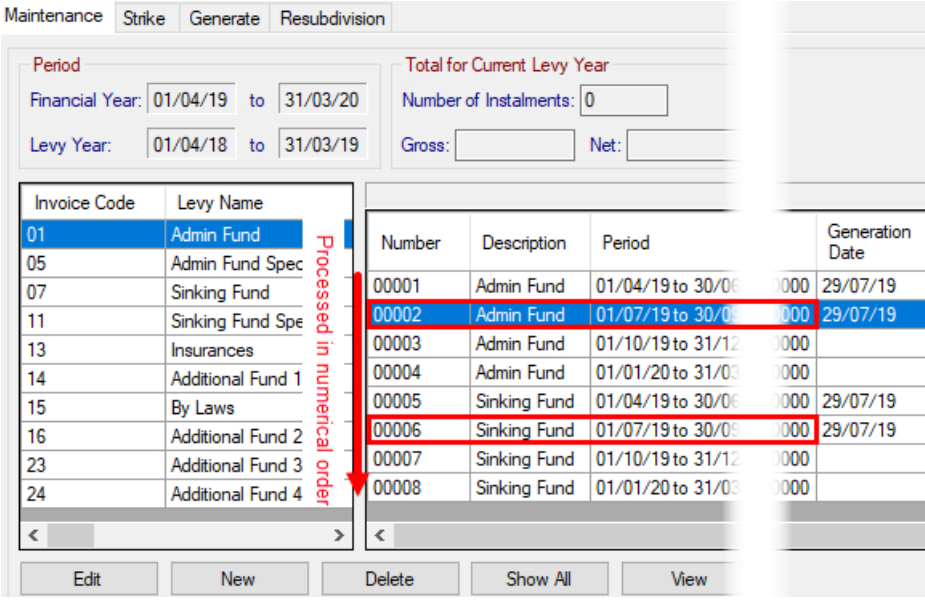

Notice how the Admin Fund levies are *00001 - 00004*, whilst the Sinking Fund levies are *00005 - 00008*. This means that the Sinking Fund levies were struck and therefore generated after the Admin Fund levies. So for example, in order to be reverse Admin Fund levy *00002*, you *must* reverse the generated Sinking Fund levies *00005* and *00006* first.

Because lot accounts are debited when levies are generated, reversing a levy will reverse that debit from lot accounts and will hide the transactions so they do not appear on the ledger card. All accounts will be adjusted accordingly when a levy is reversed, and all payments made after the levy was generated will remain on the account as an advance payment.

When generating an amended levy, consider adjusting the generation date so that the regenerated levy retains the same date as it was originally generated.

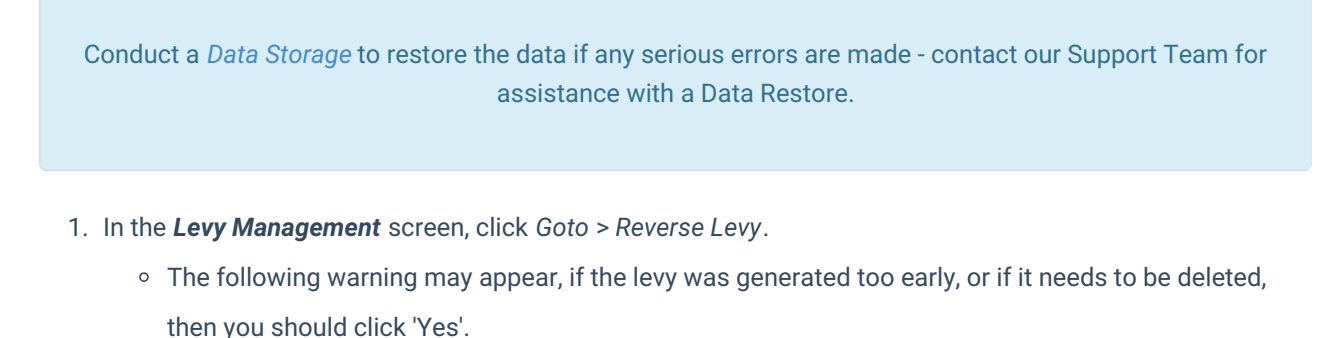

o If you just need to edit the levy, then click 'No'. and simply edit the levy.

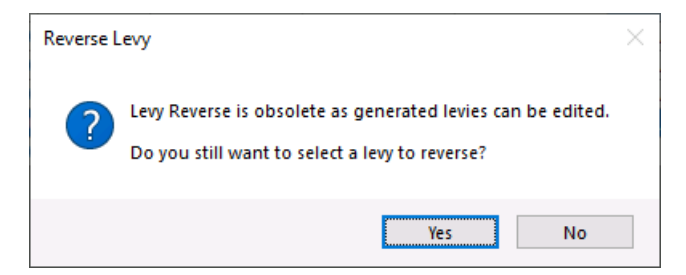

2. In the *'Levy Reverse'* window, select the most recently generated levy.

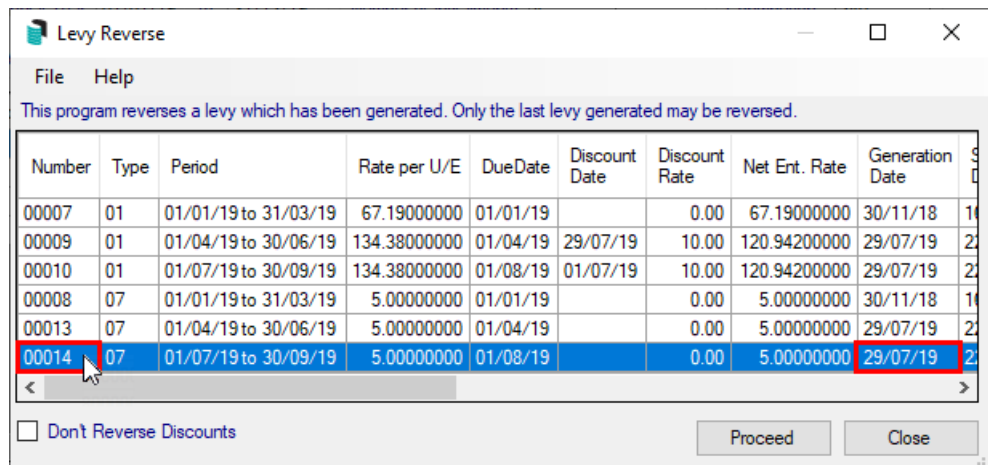

- 3. Tick the *Don't Reverse Discounts* box if you want to retain the discount transactions for this levy.
- 4. Click *Proceed*. If this notification appears, then you need to go back and select the most recently generated levy.

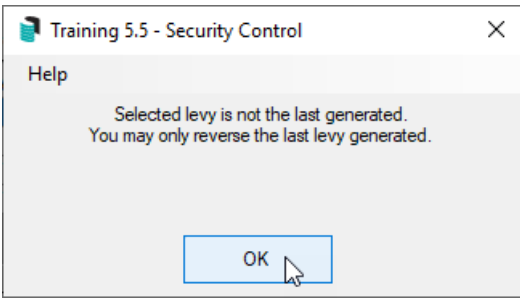

- 5. Check the details of the levy and click *Confirm*.
- 6. The *'Levy Reverse'* window will refresh and the list of generated will be available to reverse more levies.
- 7. When finished, click *Close*.

### Delete a Levy

Only levies that have not previously been generated can be deleted. Even if the levy has been reversed it cannot be deleted. The levy can be *[edited](https://smhelp.stratamax.com/help/levy-management#edit-a-levy)* to change any details as required.

If a levy has been entered incorrectly and the levy has not yet been generated this can be deleted and re-entered if required. If the levy has been generated, this can be *[edited](https://smhelp.stratamax.com/help/levy-management#edit-a-levy)* to 0.00, thus removing the charge the owner's ledgers.

- 1. Search or select *Levy Management*.
- 2. Click the *Maintenance* tab, click the *Show All* button to show all levies then highlight the levy that needs to be deleted. (Any levies that have not been struck will have a 'P' prefix in the Levy Number column).
- 3. Highlight the un-generated levy, then click the *Delete* button. You can only delete the last levy of its type. A

notification will appear, preventing the deletion.

- 4. If the levy has not been struck, the details for this levy will be shown in red for you to check the details. Click *OK* to delete it.
- 5. When prompted *'Delete this record?'* click *Yes*.
- 6. If the levy was struck, tick the Tag column of the levy and click *Proceed*.

## Levy Management | Strike Tab

Once all levies have been entered, they must be struck in order for system to include them in certificates, reports, and to allow the levies to be generated.

Striking levies does not charge or debit the lot account.

Any levies that that are listed for the old year will also appear on *[certificates](https://smhelp.stratamax.com/help/levy-management#levy-year-end-rollover)* and *[reports](http://smhelp.stratamax.com/help/levy-and-arrears-reports)*. Follow the *Levy Year End Rollover* instructions to move old year levies off the list of levies.

- 1. Search or select *Levy Management*.
- 2. Click the *Strike* tab, and all levies will be displayed in the table with any levies without a *Strike Date* being automatically tagged and a 'P' prefix in the *Number* column.
- 3. Click *Proceed* and then *Confirm Strike*. The levies will now be allocated a *Number* back in the Maintenance tab, will be included in any levy reports, and are available for generation.

## Levy Management | Generate Tab

## Generate Levies for a Single Building

This section guides you through generating levies for a single building. For instructions on how to perform the global levy generation, have a look at the *Global Levy [Generation](http://smhelp.stratamax.com/help/global-levy-generation) article*.

When a levy is generated, it will write transactions to the general ledger. Therefore only the next immediate levy period should be generated - not any future levy periods. So for example, if a building issues quarterly levies, and the next levy for a building is due on the 1st July, you should only generate the July levy period at this time, not the one for October as well - that should be generated before you intend to issue the levy (most likely at the end of August or beginning of September).

- 1. Search or select *Levy Management.*
- 2. Click the *Generate* tab.
- 3. Click the *Generate* button.
- 4. A pop-up will appear saying *'Levy Balance Control must be printed before generation. Are you sure you want to proceed?'* click *Yes*, if you have already printed your '*Levy [Balance](https://smhelp.stratamax.com/help/levy-management#levy-balance-control-report) Control Report*'.
- 5. Prior to generating the levies, there are a few options available:
	- 1. *Generation Date:* The date that the Levy will be set as generated. This can be changed if a different generation date is required. For example if an incorrect Levy was reversed and requires the original date that it was first generate.
	- 2. *Auto Print Levy notices after Generation:* If this is ticked, after as levy has been generated, it will print/email the notices based on the settings in *Levy [Notice/Report](http://smhelp.stratamax.com/help/levy-noticereports)*. Check this first, prior to generating levies with this setting ticked.
	- 3. *Use current active global message:* If ticked, this will be used in conjunction with the above setting and will generate the levy notice based on the current active global message. This can be checked in *[Message](http://smhelp.stratamax.com/help/message-maker) Maker* prior to generating.

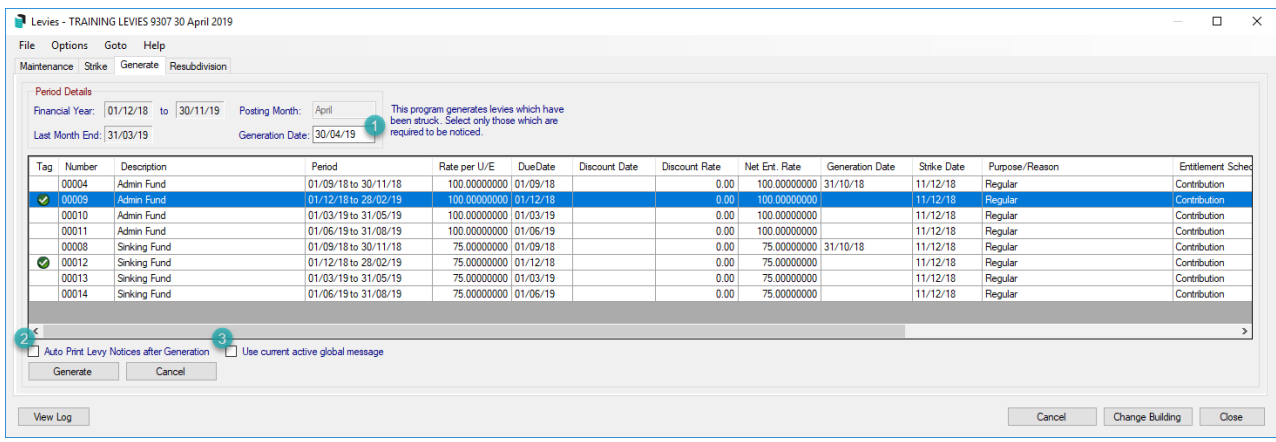

5. Click *Confirm Generation*.

The program will now generate the levy notices for the building and print them if *Auto Print Levy Notices after Generation* was ticked, otherwise open the *Levy [Notice/Reports](http://smhelp.stratamax.com/help/levy-noticereports)* to print and/or e-mail the levy notices.

## Levy Management | Goto Menu

The *Goto* menu contains shortcuts to various areas of StrataMax that relate to levies and arrears.

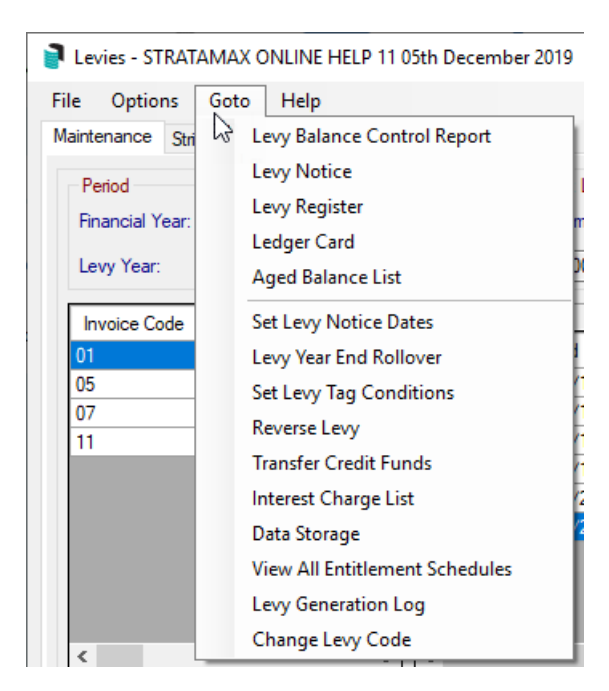

### Levy Balance Control Report

For information on this report, check out the *Levy [Balance](https://smhelp.stratamax.com/help/levy-and-arrears-reports#levy-balance-control-report) Control Report section* in our Levy and Arrears Reports article.

### Levy Notice

Clicking this will open the *Levy [Notice/Reports](http://smhelp.stratamax.com/help/levy-noticereports)* screen.

### Levy Register

For information on this report, check out the *Levy [Register](https://smhelp.stratamax.com/help/levy-and-arrears-reports#levy-register) section* in our Levy and Arrears Reports article.

### Ledger Card

Clicking this will open the *[Ledger](http://smhelp.stratamax.com/help/ledger-card) Card* screen.

### Aged Balance List

For information on this report, check out the *Aged [Balance](https://smhelp.stratamax.com/help/levy-and-arrears-reports#aged-balance-list) List section* in our Levy and Arrears Reports article.

## Set Levy Notice Dates

*Set Levy Notice Dates* is the function you should use to tell the system that the levy has already been generated, and it shouldn't raise the income for it. It also does two other things:

- 1. It allows a specific levy period to be skipped during the levy generation process.
- 2. It sets the 'paid to' dates, which the system will use to calculate arrears.

This function is primarily used after a new building has been loaded into StrataMax (either manually or by transfer), and the old levies that were issued by the previous manager need to be recorded. This is so they can be included in Certificates and other reports without charging the owners again.

- 1. Search or select *Levy Management*, and click *Goto* > *Set Levy Notice Dates*.
- 2. If you are prompted, enter your password if set (if you haven't set it, you can reset it in *[Security](http://smhelp.stratamax.com/help/security-setup) Setup*).
- 3. The *Set Notice Date* radio button should be selected by default, so click *Proceed*.
- 4. A *'Set Tags as Required'* window will appear where you must only tag the levy periods that have already been billed/generated.
- 5. Click *OK,* and the *Set/Clear Levy Notice Dates* window appears again, which you can close.
- 6. Now the levy period will a date in the *Generation Date* column, which will be the date of the beginning of its period.

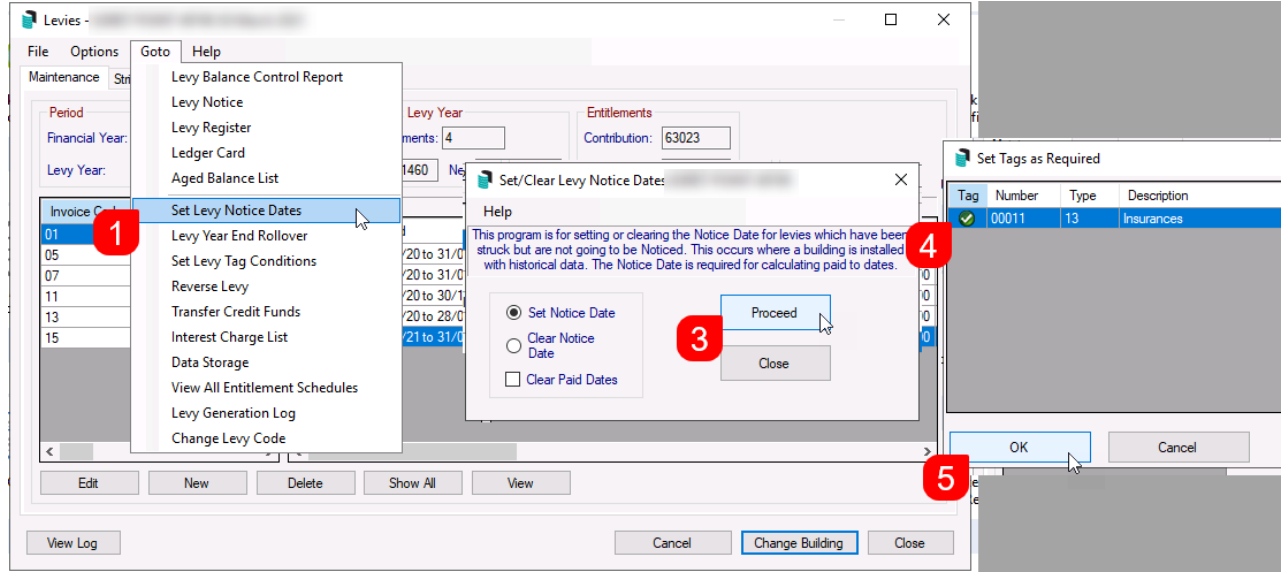

If this action was completed incorrectly, you can *Clear the Notice Dates* to clear the error.

### Clear Notice Date

Clear Notice Date will clear the set date for any levy period that has had it's levy date set using the above process.

This process will not work for levies that have actually been generated - the levy will need to be [reversed](https://smhelp.stratamax.com/help/levy-management#reverse-a-levy) instead.

- 1. Click *Goto* > *Set Levy Notice Dates*.
- 2. Enter your Password if set and prompted.
- 3. Select the *Clear Notice Date* radio button, and click *Proceed*.
- 4. In the list of levies, tag the levy periods that need the notice date cleared.
- 5. Click *OK*.

## Levy Year End Rollover

A levy year end rollover is designed to be completed when levies have been determined and approved at a general meeting. The levy year end rollover is separate to the *[financial](https://smhelp.stratamax.com/help/month-end-rollover-main#year-end-rollover) year end rollover* actioned at the beginning of each month. If the Levy Year was set incorrectly (typo, or rolled too far into the future and needs to be reversed), another levy year rollover can be completed with an older date range.

- 1. Search or select *Levy Management*.
- 2. Click *Goto* > *Levy Year End Rollover*.
- 3. Enter the determination date which is the date of the meeting where the levies were determined, then click *OK*.
- 4. The system will automatically populate the *Year Start Date* and *Year End Date* fields with the next year after the current *Levy Year*.

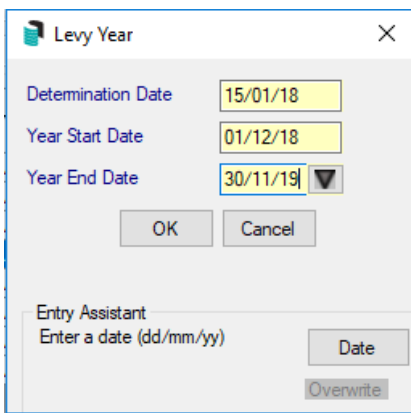

5. The following screen is a way that StrataMax can calculate your Annual Rate per U/E based on *This Year's* or *Next Year's Budget* in *[Budget](http://smhelp.stratamax.com/help/budget-update) Update*, or the *Last Levy* which is last year's levies.

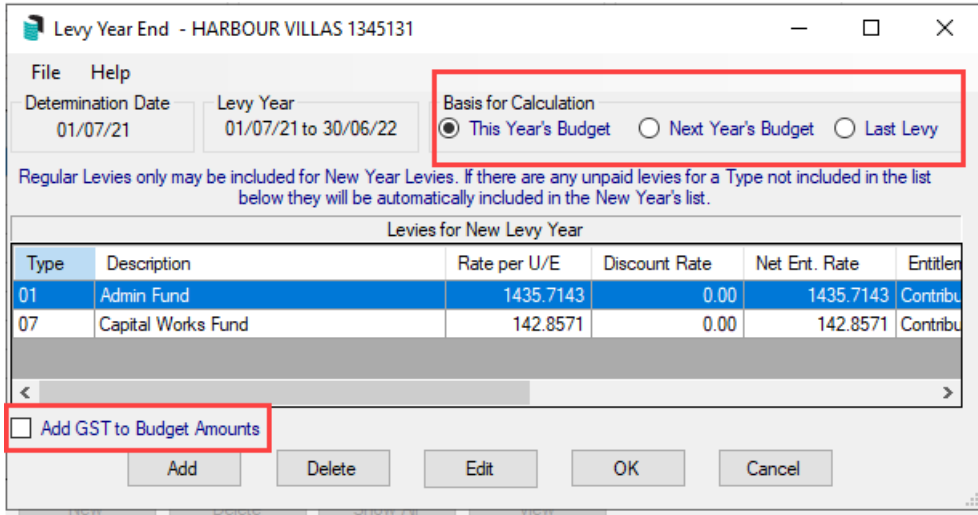

This screen can also be used to automatically create levies for the levy periods in the new financial year. The system automatically calculate the annual Rate per U/E and will split it evenly across 4 quarters. However, as most management companies have pre-issued levies, this option is no longer recommended. We recommend removing any funds listed here, and manually entering the levies afterwards.

- 5. Highlight the fund and click *Delete*, then click *OK* in the next screen and *Yes* to the message to 'Delete this record?'.
- 6. Repeat for each fund. Once all funds have been deleted, click *OK*.
- 7. You will now receive the following message for each Levy Fund. Click *Yes* to each message.

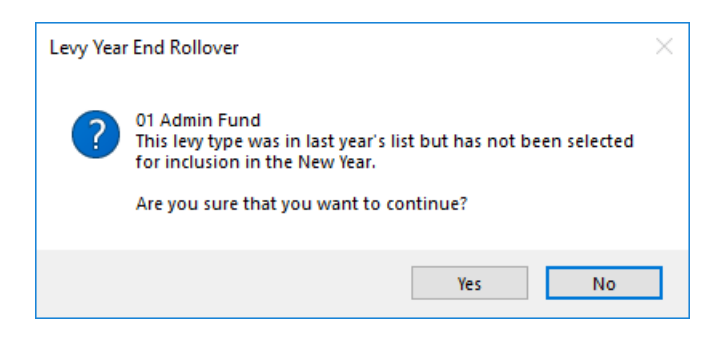

- 8. Another prompt will appear asking to include any old levies in the new list. Click *Yes.*
	- Note that if you click *No*, the levy year end rollover will remove any old year levies from *[Certificates](http://smhelp.stratamax.com/help/certificates-main)* and various reports.

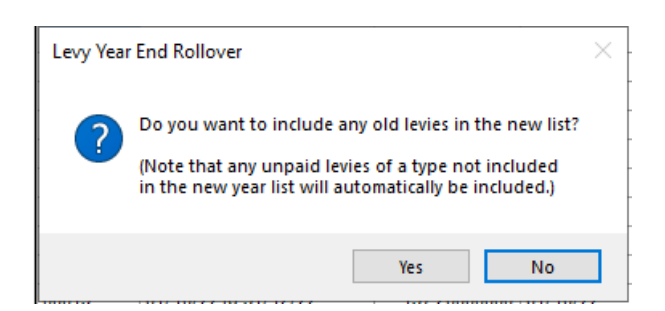

9. If you clicked *Yes* above, then the list with all the old levies appears, tag any levies that forms part of the new Levy Year. This will most likely be pre-issued levy periods, but any old levies you would like to include in the new list can be tagged. Just remember that this list will appear on *[Certificates](http://smhelp.stratamax.com/help/certificates-main)* and *[Reports](http://smhelp.stratamax.com/help/reportsutilities-global-utilities)*.

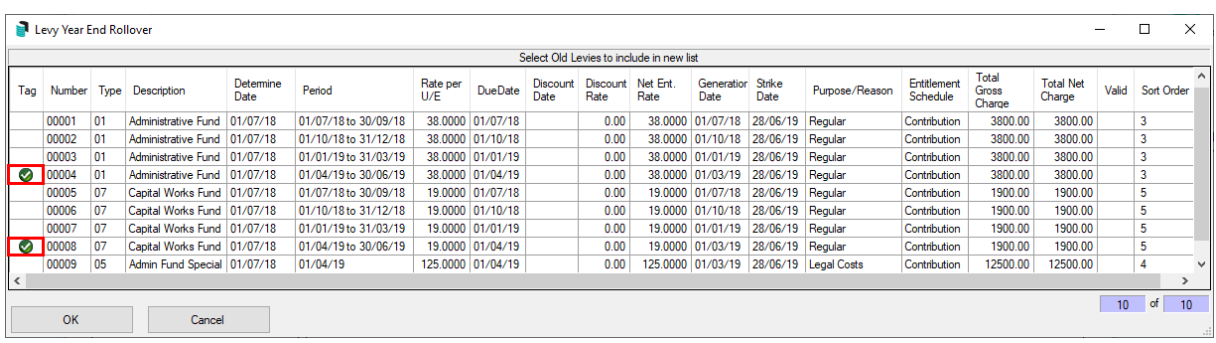

### Levy Year Rolled Too Far (Edit Levy Year Dates)

If the Levy Year was set incorrectly due to a typo or rolled too far into the future and needs to be reversed, another Levy Year End [Rollover](https://smhelp.stratamax.com/help/levy-management#levy-year-end-rollover) can be completed setting the older date range (dates must be consecutively entered). Firstly delete any newly created levies for the next year that are not yet required.

- 1. Search or select *Levy Management*.
- 2. Highlight any future (not generated) levies and click *Delete*. (If required).
- 3. Click *Goto* > *Levy Year End Rollover*.
- 4. Enter the determination date which is the date of the meeting where the levies were determined, then click *OK*.
- 5. The system will automatically populate the *Year Start Date* and *Year End Date* fields with the next year after the current *Levy Year*. Edit the date back to the previous year required > *Ok*.

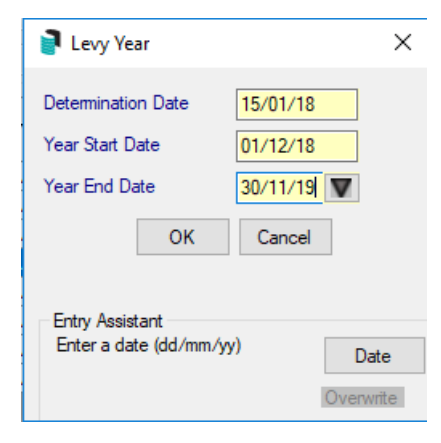

## Set Levy Tag Conditions

This setting will set the auto tagging on the levies for control reports, notices and global levy generation in the *Levy [Notice/Reports](http://smhelp.stratamax.com/help/levy-noticereports)* screen, in the *Select Levies* tab. This is important for the *Global Levy [Generation](http://smhelp.stratamax.com/help/global-levy-generation)* as it will be used as the basis to determine if the levy due date is within this range.

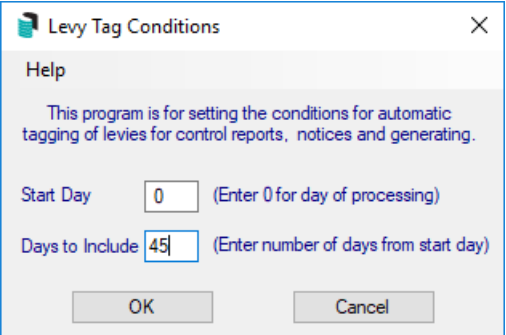

- 1. Search or select *Levy Management*.
- 2. Click the *Goto* > *Set Levy Tag Conditions*.
- 3. Enter a number in the *Start Day* field. Entering a '*0'* will calculate from the day you run the report or notice, and we recommend that.
- 4. Enter a number in the *Days to Include* field. This will depend on your state's legislation and how many notice days you're required to provide. The most common is 45 or approximately 6 weeks.
- 5. Click OK.

### Interest Charge List

The *Interest Charge List* allows lots and funds (Balance Fields) to not to calculate or post overdue interest. By default, all lots and are automatically tagged in *Interest Charge List* to calculate and post interest, and all *Balance Fields* (Invoice Codes) will calculate overdue interest.

An example for use of the *Interest Charge List* would be for lots owned by the developer which is not to be charged any overdue interest.

- 1. Search or select *Levy Management.*
- 2. Click *Goto* > *Interest Charge List*.
- 3. Click *Lot Account* or *Balance Fields;*
	- o Lot Accounts Any lots that have a tag will be charged interest.
	- For Balance Fields Any funds that have a tag will not calculated or charge interest.
- 4. Click *OK*.

Any tags in these lists will remain until they are manually changed by users.

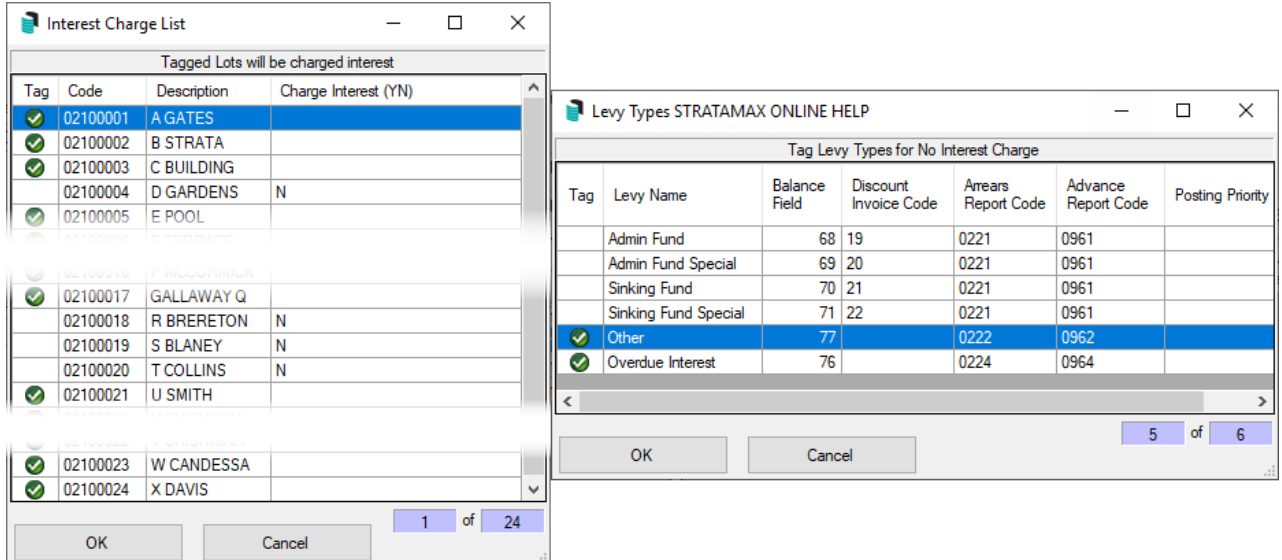

### Data Storage

See our Data [Storage](http://smhelp.stratamax.com/help/data-storage-and-restore-data) article for more info.

### View All Entitlement Schedules

Displays a list of all entitlement schedules, including historical ones. Removing any tags from any lots in the window does not save upon exit. To change a custom schedule, follow the Custom Schedule [instructions.](https://smhelp.stratamax.com/help/levy-management#creating-a-levy-with-a-new-custom-entitlement-schedule)

### Levy Generation Log

Displays the *Log [Viewer](http://smhelp.stratamax.com/help/log-viewer)*, immediately filtered to the 'LEVYGEN.LOG' *Log Area*.

### Change Levy Code

This menu is only used by the StrataMax support team.